**ساختن فرمهاي پيشرفته در ويژوال بيسيك**

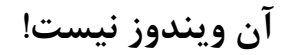

نويسنده: ديل اي لهمان

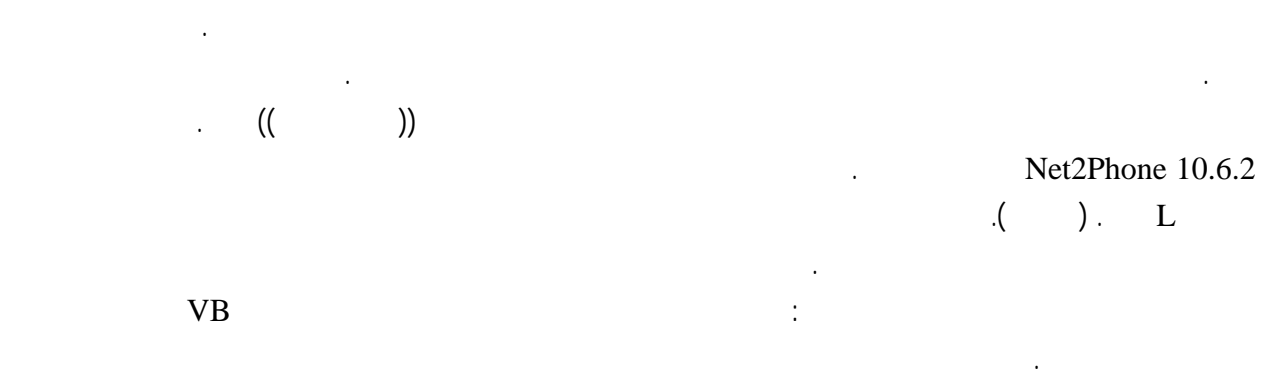

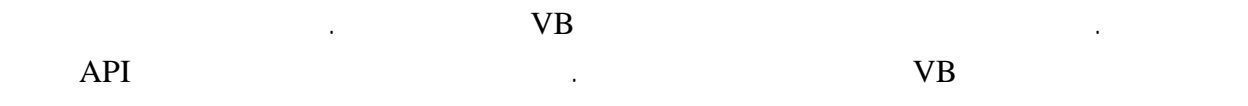

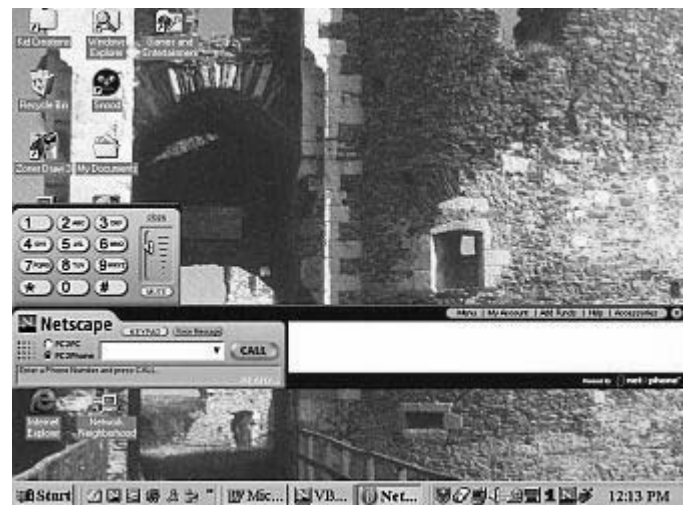

**شكل۱) يك مثال از يك پنجره طراحي شده بصورت دلخواه**

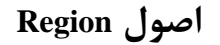

كنيد.

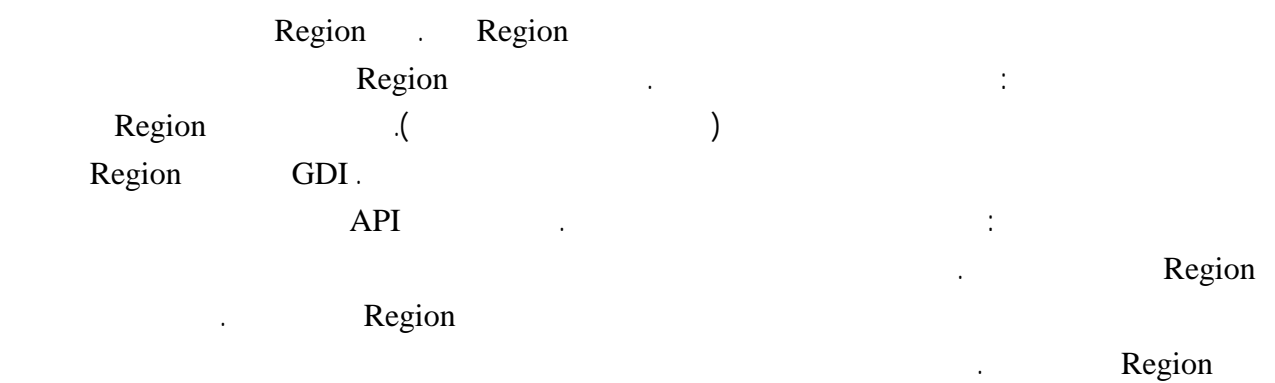

صقحه تعريف مي كند، محلي كه خروجي برنامه ها نمايش ورودي برنامه گرفته مي شود . در حقيقت يك پنجره شي پيچيده تري از يك Region است. پنجره ها مي توانند در شكلهاي زيادي نمايان شوند مانند : فرمها، دكمه هاي فرمان، جعبه متنها، حالتهاي ديگر. در همه اين حالتها، پنجره ها در داخل Region ها رسم مي شوند. بنابراين ما مي توانيم بگوييم كه هر پنجره يك Region VB Region . معمولا يك فرم در يك Region چهارگوش رسم مي شود. در حقيقت VB هيچ توضيحي براي هرگونه سوال در مورد Region ها ندارد. ويندوز بطور خودكار به هر فرم يك Region چهارگوش واگذار مي كند VB راهي را براي عوض كردن آن در اختيار شما قرار نداده است. بنابراين در حالت طراحي شما بايد هميشه با فرمهاي چهارگوش كار كنيد . اما با كمك تعدادي از فراخواني هاي ساده API شما مي توانيد در حالت طراحي Region فرم را تغيير دهيد. **حركت به سمت دايره ها** اجازه دهيد ساده ترين گزينه Region را ببينيم، يك بيضي. ويندوز يك تابع بنام CreateElliticRgn را كه گوشه هاي بالا چپ پايين راست از يك مستطيل را مي گيرد، معرفي كرده است . اين تابع يك بيضي را در داخل اين مستطيل براي ساختن Region **Region** 2. matches in the Text of Region 2. matches **Region** 2. matches **Region** 2. matches **Region** 2. matches **Region** حالا شما يك هندل Region داريد كه بابد به فرم شما واگذار شود. براي انجام اين كار، از تابع SetWindowRgn استفاده كنيد كه هندل پنجره هندل Region يك آرگومان منطقي كه معين مي كند پس از واگذاري Region به پنجره آن را چگونه رسم كند، را از ورودي مي گيرد. معمولا شما مي خواهيد اين آخرين پارامتر را با True مقداردهي كنيد. در اينجا كدي را براي انجام اين كار به شما نشان داده ايم: Public Declare Function CreateEllipticRgn \_ Lib "gdi32" (ByVal X1 As Long,  $_{-}$  ByVal Y1 As Long, \_ ByVal X2 As Long,  $_{-}$  ByVal Y2 As Long) As Long Public Declare Function SetWindowRgn \_ Lib "user32" (ByVal hWnd As Long,  $\_$  ByVal hRgn As Long, \_ ByVal bRedraw As Boolean) As Long Public Sub CreateEllipseFromWindow(ByRef oWindow As Object) Dim lRight As Long Dim lBottom As Long Dim hRgn As Long With oWindow lRight = .Width / Screen.TwipsPerPixelX lBottom = .Height / Screen.TwipsPerPixelY hRgn = CreateEllipticRgn(0, 0, lRight, lBottom) SetWindowRgn .hWnd, hRgn, True End With End Sub Private Sub Form\_Load() CreateEllipseFromWindow Me End Sub توجه كنيد كه در اين كد ما نقاط گوشه بالا چپ گوشه پايين راست فرم بعنوان اساس بيضي استفاده كرده ايم . اين

بخاطر اين است كه بيپي در داخل فرم جايگري شده باشد . وقتي پروژه اجرا شد، فرم در ابتدا هرچه را كه در زمان طراحي به آن

داديم، دارد. اغلب توجه كنيد كه براي گرفتن گوشه پايين راست، تبديلاتي را براي عرض ارتفاع فرم از واحد Twips به پيكسل

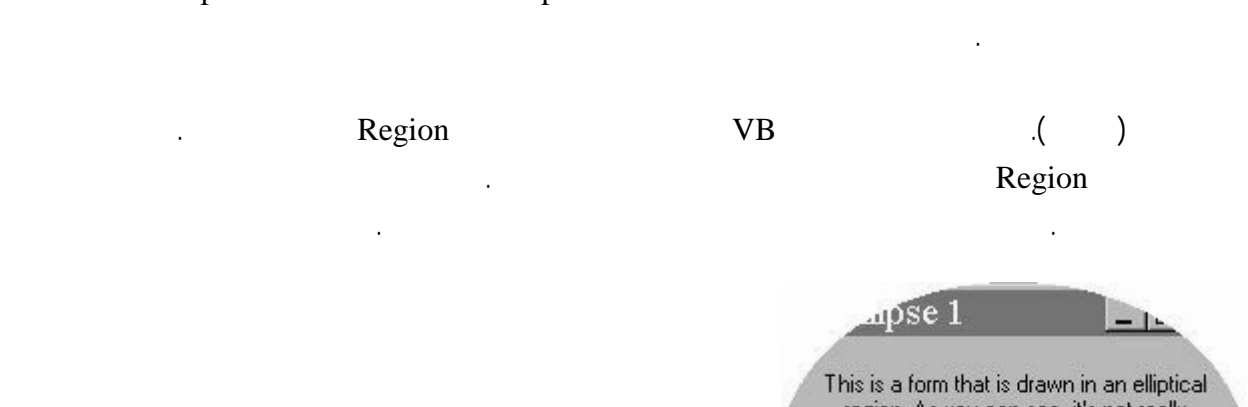

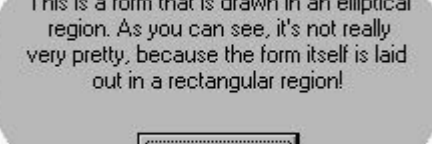

Close

**شكل ۲) اغاز يك پنجره بيضي شكل اختياري**

Region

**اشكال واقعا غير طبيعي**

باشيد اما راه ديگري نيست.

نوع خارق العاده Region Region هاي چند ضلعي هستند. Region هاي چند ضلعي معمولا براي ساختن مشكلتر

پذيرتر هستند مي تواند براي انجام بعضي از چيزهاي واقعا شگفت انگيز استفاده شود.

بوسيله ساختن يك چند ضلعي نامنظم اين مسئله را براي شما تشريح مي كند:

CreatePolygonRgn API

Region بهم مرتبط مي سازد. شما مي توانيد نقطه هاي بسياري را همانطور كه مي خواهيد فراهم كنيد . كد نمايش داده شده

Public Type POINTAPI x As Long y As Long End Type Public Declare Function CreatePolygonRgn \_ Lib "gdi32" (lpPoint As POINTAPI, \_ ByVal nCount As Long,  $\overline{\phantom{a}}$ ByVal nPolyFillMode As Long) As Long

مشكل ديگري كه كمتر نمايان مي باشد، مشكل تغيير اندازه فرم است . از آنجا كه بيضي در فرم جايگذاري شده است،

ما درباره چگونگي سرو كار داشتن با اي پيامدها در آينده صحبت خواهيم كرد. اما ابتدا اجازه دهيد در انواع ديگري از

هستند زيرا شما باي مجموعه نقاط نشاندهنده رئوس چندضلعي مورد نظرتان را به پنجره ها بدهيد . البته آنها بسيار انعطاف

حاشيه فرم فقط چهار نقطه قابل ديدن است: بالا، پايين، انتهاي چپ انتهاي راست بيضي. شما مي توانيد از ماوس براي بدست اوردن اين قطعات از حاشيه استفاده كنيد، درست همانطور كه با فرمهاي معمولي انجام مي دهيد آنها را عقب جلو بكشيد . اما وقتي اين كار را انجام مي دهيد، يك ردسري بوجود مي آيد! لبه هاي چهار گوش فرم هرجا كه آنها در داخل بيضي كشيده شده باشند ظاهر خواهد شد زماني كه خارج از آن كشيده شود دوباره ناپديد خواهد شد . ممكن است شما واقعا از آنها نفرت داشته

```
Public Declare Function SetWindowRgn _ 
               Lib "user32" (ByVal hWnd As Long, _
                               ByVal hRgn As Long, _ 
                               ByVal bRedraw As Boolean) As Long 
Public Sub CreatePolygon(ByRef oWindow As Object) 
     Dim hRgn As Long 
     Dim Points(0 To 5) As POINTAPI 
     With oWindow 
         'Set up some points 
        Points(0).x = 0Points(0).y = 10
        Points(1).x = 220Points(1).y = 0Points(2).x = 200
        Points(2).y = 150
        Points(3).x = 50Points(3).y = 140
        Points(4).x = 25Points(4).y = 160
        Points(5).x = 0Points(5).y = 10
         'Create a region from the points 
         hRgn = CreatePolygonRgn(Points(0), (UBound(Points) + 1), 2) 
         SetWindowRgn .hWnd, hRgn, True 
     End With 
End Sub 
Private Sub Form_Load() 
    CreatePolygon Me 
End Sub
```
## اولين چيزي كه بايد به آن توجه كنيد اين است كه يك آرايه از نوع POINTAPI را مقداردهي كرده ايم. اين آرايه حاوي

Region 12 nPolyFillMode 12 nPolyFillMode 2012 nPolyFillMode 2012 nPolyFillMode 2012 nPolyFillMode كند. شما مي توانيد آن را به مقداردهي كنيد (حالت متناوب) يا به (حالت چرخشي). در اينجا ما مقدار را بكار برده ايم. براي طلاعات بيشتر در مورد اين دو حالت مي توانيد به آدرس زير مراجعه كنيد.

چندضلعي بكار مي برد، نتيجه اين است كه گوشه بالا چپ از فرم را هم الصاق مي كند . راي ديدن اين حالت كدي را كه

http://msdn.microsoft.com/library/en-us/gdi/regions\_2z8l.asp.

 $($  and  $($   $)$   $.$  $(0,0)$ 

 $Point(5)$ 

هما اولين نقطه مقداردهي كنيد.

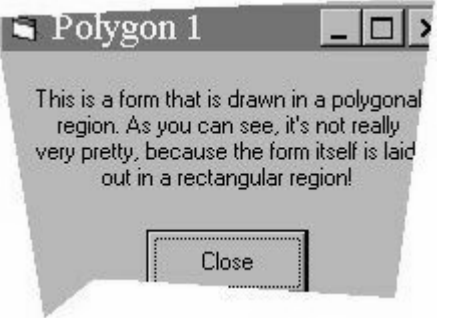

**شكل ۳**

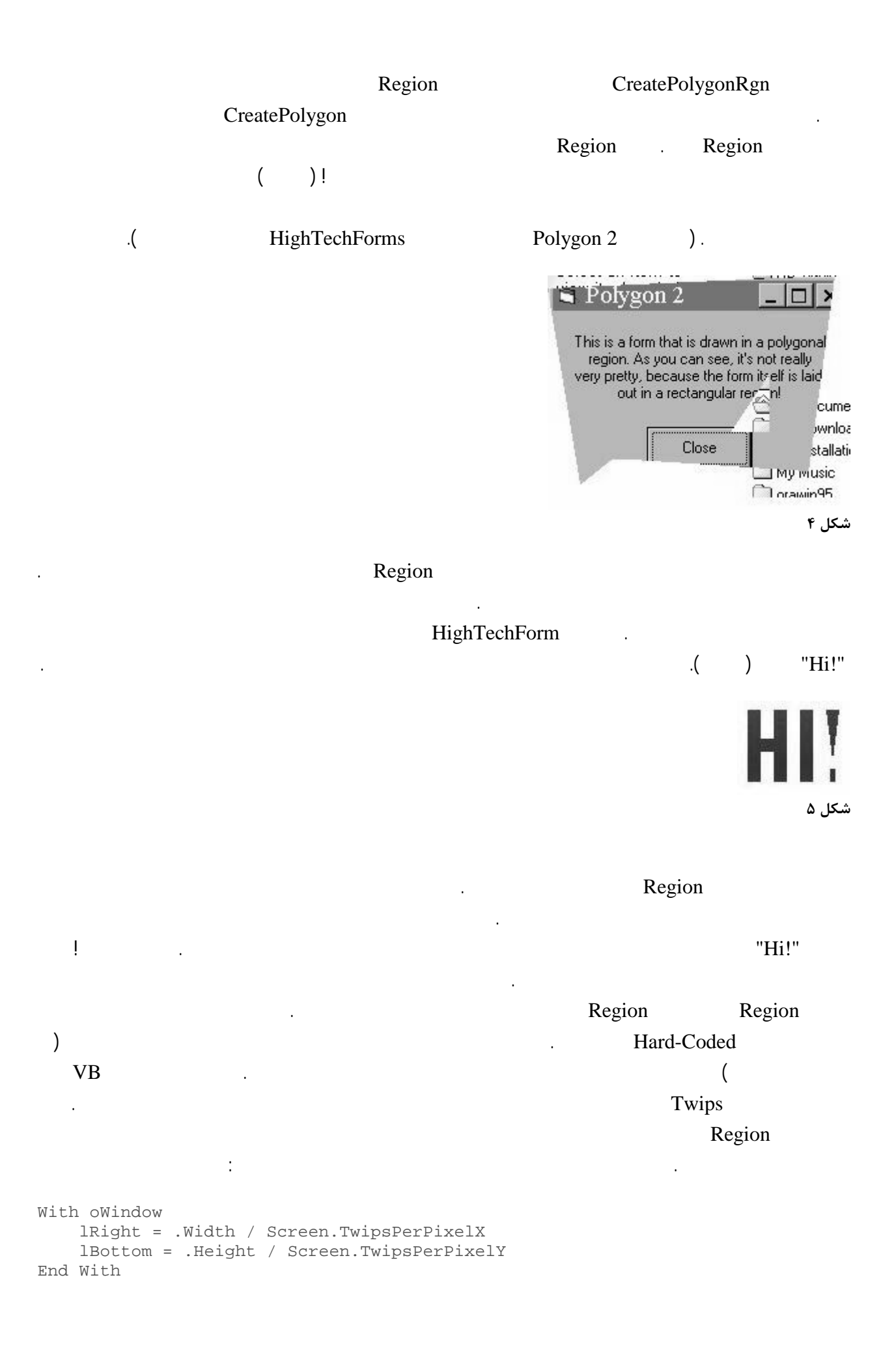

. IBottom lRight

شود، اما احتمالا استفاده كمي براي آن پيدا خواهيد كرد زيرا فرمها بطور پيش فرض بصورت مستطيلي مي باشند . البته يك نمونه

**مستطيلهاي واقعا جذاب**

سومين نوع Region Region هاي مستطيلي مي باشند. براي ساخت اين نوع از تابع CreateRectRgn استفاده مي

جلوه زيبايي به برنامه هاي شما مي بخشد. كد زير مثالي از طرز استفاده از اين تابع است:

CreateRoundRectRgn

Public Declare Function CreateRoundRectRgn \_ Lib "gdi32" (ByVal X1 As Long, \_ ByVal Y1 As Long, \_ ByVal X2 As Long,  $\_$ ByVal Y2 As Long,  $_{-}$  ByVal X3 As Long, \_ ByVal Y3 As Long) As Long Public Declare Function SetWindowRgn \_ Lib "user32" (ByVal hWnd As Long, \_ ByVal hRgn As Long, \_ ByVal bRedraw As Boolean) As Long Public Sub CreateRoundRectFromWindow(ByRef oWindow As Object) Dim lRight As Long Dim lBottom As Long Dim hRgn As Long With oWindow lRight = .Width / Screen.TwipsPerPixelX lBottom = .Height / Screen.TwipsPerPixelY hRgn = CreateRoundRectRgn(0, 0, lRight, lBottom, 40, 40) SetWindowRgn .hWnd, hRgn, True End With End Sub Private Sub Form\_Load() CreateRoundRectFromWindow Me End Sub تابع CreateRoundRectRgn از تابع CreateEllipticRegion ساده تر است. اين تابع مختصات گوشه هاي بالا

در هر يك از گوشه هاي Region استفاده مي كند. سپس يك دايره در هر يك از اين مستطيلها محاط مي كند سرانجام ربع

 $($  (we need the set of  $($  ) is a constant of  $($   $)$  .

چپ پايين راست مستطيلي كه شما مي خواهيد بسازيد را نياز دارد . اما اين تابع به يك جفت عدد ديگر نيز براي طول عرض دايره اي كه براي ساخت لبه هاي گرد بكار مي رود، نياز دارد. اصولا اين تابع دو عدد مذكور را براي تعيين يك مستطيل كوچك

باز هم نتيجه رضايت بخش نيست زيرا فرمهاي VB براي رسم شدن در اين نوع Region باز هم توخالي نيستند. مانند

انواع ديگر از Region در زمان تغيير اندازه فرم مشكلاتي بروز مي كنند.

خواهيد بايد مقادير مختلف را آزمايش كنيد.

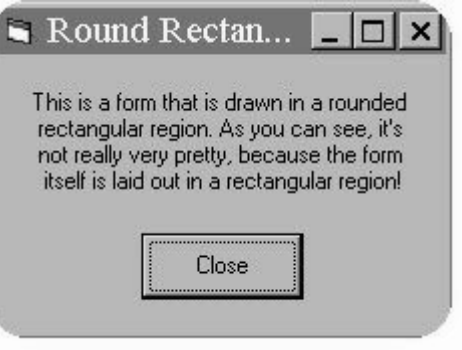

**شكل ۶**

## **فرمهاي مجهز**

## ما به چگونگي بكار بردن هر يك از اين توابع Region براي يك فرمي كه به شكل يك پنجره زشت است اشاره كرديم

نتايج آن را نيز در زمان رسم آن ذكر كرديم. همچنين ما اشاره كرديم كه وقتي كاربر فرم را تغيير اندازه مي دهد مشكلاتي بوجود مي آيد. رفع مشكل تغيير اندازه نسبتا ساده است. اجازه دهيد براي تشريح يك راه حل از Region مستطيل با لبه هاي گرد استفاده كنيم. ابتدا كد بالا را اجرا كرده آن را از چهار طرف تغيير اندازه دهيد . دقت كنيد كه چگونه گوشه هاي فرم هر وقت آنها در داخل Region حركت كنند ظاهر مي شوند هر وقت خارج از Region حركت كنند پنهان مي شود. ما بايد با اضافه كردن كد زير در رويداد Load\_Form مانع اين اتفاق شويم: Private Sub Form\_Resize() With Me If .Width < 100 Then .Width = 100 If .Height < 2000 Then .Height = 2000 End With

 CreateRoundRectFromWindow Me End Sub

- ايـن كـد هـر وقت كه فرم تغيير اندازه داده شد، Region را دوباره مي سازد حداقل اندازه را براي فرم در نظر مي گيرد .  $\big)$  , and the vector  $\big)$  and  $\big($ چند ضلعي كار نمي كند مگر اينكه نقطه هاي مكانها در قاعده فرم بر اساس طول عرض فرم محاسبه شده باشند.) امـا مـا هـنوز بـا ايـن واقعـيت روبـرو هسـتيم كـه فرمهاي استاندارد ويندوز براي قرار گرفتن در داخل Region هاي غير
- مسـتطيلي طراحـي نشده اند. بنظر مي رسد اين مساله يك حقيقت دردناك است اما تنها راه براي اينكه كاري كنيم تا فرمهاي غير مسـتطيلي خـوب بنظر برسند، ساخت گرافيكهاي آنان مي باشد. شما مي توانيد ظاهر ويندوز را تقليد كنيد نوارهاي عنوان، كليد هـاي حـداقل حداكثـر Close كلـيدهاي فـرمان جعـبه ليسـتهاي مـورد نـيا زتان را خودتان رسم كنيد. يا اينكه مي توانيد

# عناصـري بسـازيد كـه بـه ظاهـر احساس ويندوز وابستگي نداشته باشند . به هر حال در هر كدام از اين راهها شما گرافيكهايي كه بـرازنده Region هـاي شـما خواهـند بـود طراحـي خواهيد كرد، يا از متدهاي ترسيم براي رسم كردن Region هايتان استفاده بـراي تشـريح ايـن مسـاله اجـازه دهـيد بـه فرم بيضي شكل خودمان برگرديم . ابتدا يك تصوير براي استفاده در زمينه فرم خواهـيم سـاخت. براي ساختن آن، به آساني آن را بصورت دايره اي با قطر ۲۲۵ پيكسل مي سازيم. سپس نعدادي از خواص فرم را عـوض مـي كنـيم. خاصـيت BorderStyle را به مقداردهي مي كنيم. اين مقدار لبه هاي پنجره نوار عنوان آن را بر مي دارد. سـپس خاصيت Picture آن را برابر تصوير مورد نظرمان قرار مي دهيم. سرانجام، طول عرض فرم را به اندازه تصويرمان در مي

آوريـم. هر چند كه ما مي توانيم اين دو خاصيت را زمان طراحي مقداردهي كنيم اما ساده تر آن است كه اين كار را در كد انجام دهـيم، زيـرا بايـد آنهـا را از پيكسـل بـه Twips تبديل كنيم. بنابراين اجازه دهيد روال رويداد Load\_Form را مانند زير تغيير

خواهيد كرد.

دهيم:

Private Sub Form\_Load() With Screen Height = 225 \* .TwipsPerPixelY Width = 225 \* .TwipsPerPixelX End With

 CreateEllipseFromWindow Me End Sub

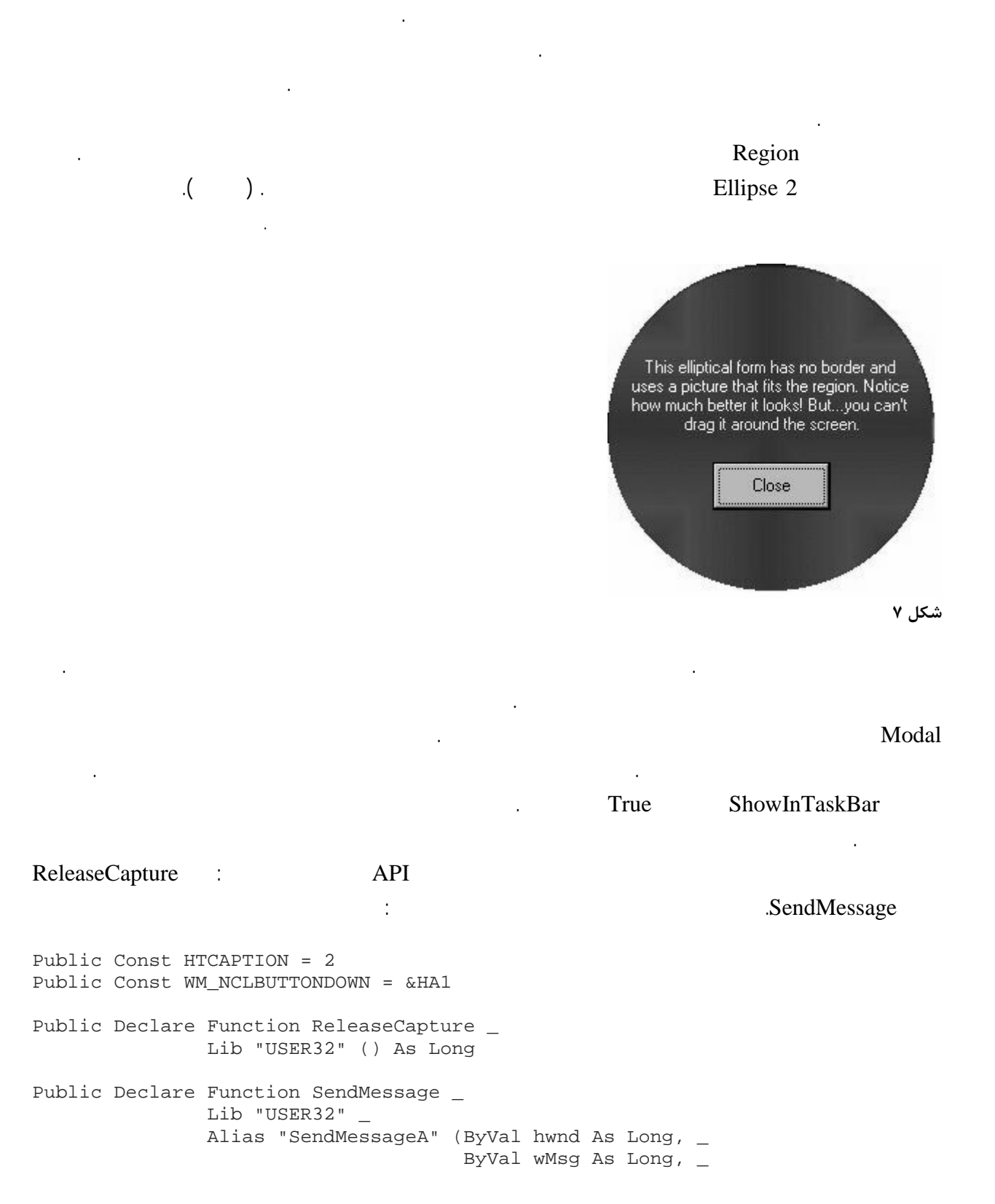

```
ByVal wParam As Long, _
                                                  ByVal lParam As Any) As Long 
Private Sub Form_MouseDown(Button As Integer, Shift As Integer, X As Single, 
Y As Single) 
      Select Case Button 
           Case vbLeftButton 
                 'Allow the form to be moved by dragging 
                 Call ReleaseCapture 
                 Call SendMessage(Me.hwnd, WM_NCLBUTTONDOWN, HTCAPTION, 0&) 
      End Select 
End Sub 
اين كد در اصل يك پيغام براي فرم ارسال مي كند به آن مي گويد كه ماوس حالا شروع به استفاده براي كشيدن آن كرده است . 
             براي فهميدن كامل چگونگي انجام اين كار، بايد شناخت درستي از چگونگي پردازش فعاليتهاي ماوس داشته باشيد.
                MouseDown
                                                      ReleaseCapture 1999.
 به فرم ارسال كرده به آن مي گويد كه كليد چپ ماوس همچنان پايين است به نوار عنوان فرم (محدوده عنوان) اشاره مي كند.
                          داشته باشد اشاره كند. اين بدليل قرار دادن كد فقط در روال رويداد MouseDown مي باشد. شما مي توانيد يك كنترل روي
        فرم قرار دهيد رويداد MouseDown آن را براي فعال كردن كشيدن فرم استفاده كنيد . براي مثال، در 3Ellipse مي توانيد
                . IblMessage_MouseDown Form_MouseDown
                     توانيد فرم را وقتي كه به پيغام روي فرم اشاره مي كنيد، به همان خوبي اشاره به خود فرم، حركت دهيد. 
راه ديگر براي ساخت يك ناحيه براي كشيدن فرم، بر پايه مكان ماوس است . براي مثال، شما بايد اعمال كشيدن را به
                                                 بالاي قسمت Region با استفاده از بررسي پارامتر Y محدود كنيد.
Private Sub Form_MouseDown(Button As Integer, _
                                   Shift As Integer, _{-} x As Single, _ 
                                    y As Single) 
      Select Case Button 
           Case vbLeftButton 
                If y < 300 Then
                      'Allow the form to be moved by dragging 
                      Call ReleaseCapture 
                     Call SendMessage(Me.hwnd, WM_NCLBUTTONDOWN, _
                                            HTCAPTION, 0&) 
                 End If 
      End Select 
End Sub 
                                                                                           است مفيد باشد. 
                                                                            كنترلها هم همينطورند؟
خوب ما تا اينجا فقط به Region در فرم اشاره كرده ايم، اما يك Region مي تواند به هر پنجره اي تخصيص داده شود. 
براي ينكه بيشتر كنترلها در پنجره ها رسم مي شوند، مي توانيد Region هايي را براي تغيير چهره آنها، به آنها اختصاص دهيد . 
   CreateRoundRectFromWindow
 آن را در پروژه 1RoundRect استفاده كرديم، يك Region چهار ضلعي با گوشه هاي گرد براي دكمه فرمان بسازيم (شكل ).
```
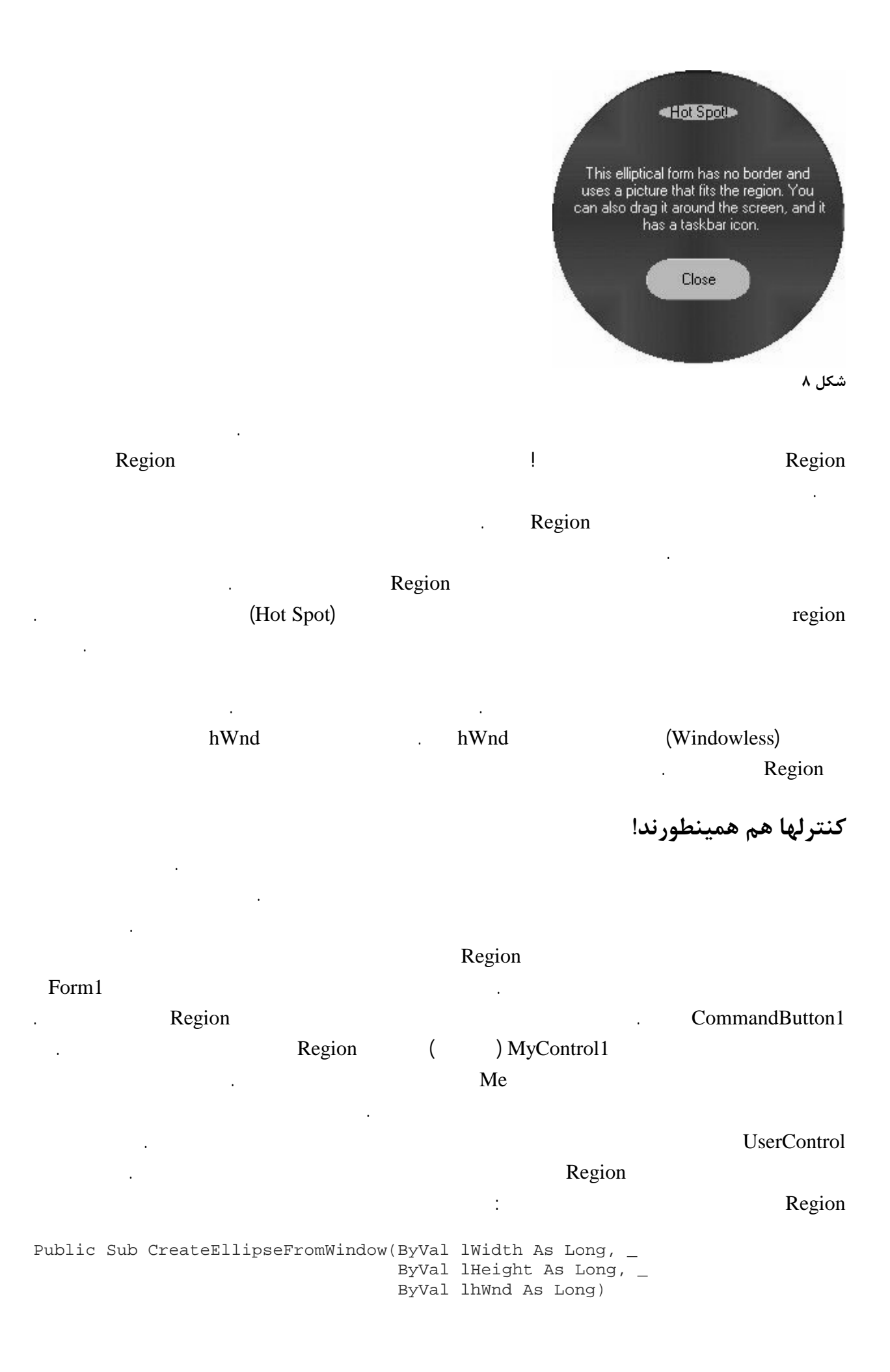

```
 Dim lRight As Long 
     Dim lBottom As Long 
     Dim hRgn As Long 
     lRight = lWidth / Screen.TwipsPerPixelX 
     lBottom = lHeight / Screen.TwipsPerPixelY 
     hRgn = CreateEllipticRgn(0, 0, lRight, lBottom) 
     SetWindowRgn lhWnd, hRgn, True 
End Sub
```
### حالا اجازه دهيد بگوييم كه مي خواهيم يك UserControl گرد بصورت دكمه گرافيكي ۴۰×۴۰ بسازيم. خاصيت

```
Picture مربوط به UserControl را به تصوير مورد نظر ست كنيد، سپس كد زير را در روال رويداد Resize كپي كنيد:
Private Sub UserControl_Resize() 
     With UserControl 
          .Height = 40 * Screen.TwipsPerPixelY 
          .Width = 40 * Screen.TwipsPerPixelX 
          CreateEllipseFromWindow .Width, .Height, .hWnd 
     End With 
End Sub
```
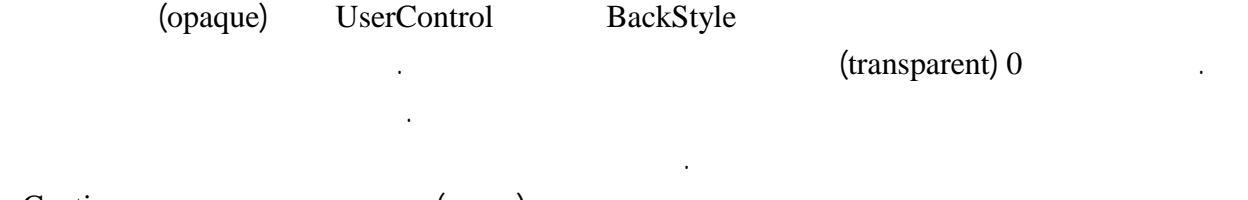

براي اينكه به برنامه نويسان اجازه دهيد كه از آن براي اضافه كردن متن به كنترل استفاده كنند، به كنتر اضافه كنيد. مي توانيد

بسازيد. در برنامه نمونه من از اين كليد براي بستن برنامه استفاده كرده ام . (شكل ) . شما ممكن است يك خاصيت Caption را

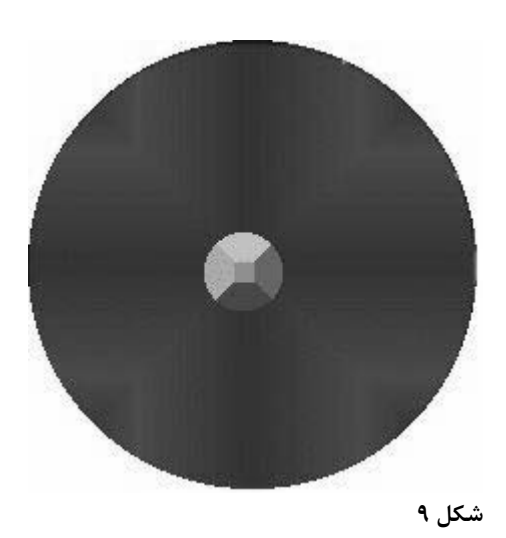

خواهد شد دوباره به جاي خود بصورت كليد فرمان معمولي بر مي گردد.

## (transparent) 0 UserControl BackStyle 1. Region

كنيد سپس متدهاي رسم را براي رسم چيزي كه مي خواهيد استفاده كنيد . اگرچه در اين قسمت طراحي پيچيده تر است، اما

احتمالا شاده تر از اجراهاي طولاني براي استفاده از تكنيكهاي شرح داده شده در بالا مي باشد.

**سخنان عمومي**

در مثالها پروژه هايي كه براي دانلود در اختيارتان قرار دادم، از توابع خاصي براي ساخت Region ها در آنها استفاده كرده ام. احتمالا شم مي خواهيد مجموعه اي از توابع با كاربرد عمومي براي ساختن Region ها داشته باشيد. براي يك بيضي در اينجا راهي براي اين كار وجود دارد: Public Sub CreateEllipticalRegion(ByVal lWidth As Long, \_ ByVal lHeight As Long, \_ ByVal lReduceXBy As Long, \_ ByVal lReduceYBy As Long, \_ ByVal lhWnd As Long) Dim lLeft As Long Dim lTop As Long Dim lRight As Long Dim lBottom As Long Dim hRgn As Long lLeft = lReduceXBy / Screen.TwipsPerPixelX lTop = lReduceYBy / Screen.TwipsPerPixelY lRight = (lWidth - lReduceXBy) / Screen.TwipsPerPixelX lBottom = (lHeight - lReduceYBy) / Screen.TwipsPerPixelY hRgn = CreateEllipticRgn(lLeft, lTop, lRight, lBottom) SetWindowRgn lhWnd, hRgn, True End Sub (lReduceYBy lReduceXBy) (lHeight lWidth) پنجره (lhWnd (را مي گيرد يك Region بيضي شكل را در پنجره جايگزين آن را با استفاده از فاكتورهاي تقليل دهنده تنظيم مي كند. فاكتورهاي تنظيم كننده اصولا به شما اجازه مي دهند كه يك بيضي را در يك Region كوچكتر از پنجره واقعي جاي دهد. آنها را در صورتي كه بسادگي بخواهيد بيضي را در پنجره جاي دهيد، به 0 ست كنيد. براي Region هاي مستطيلي با گوشه هاي گرد شده مي توانيد از كدي مانند زير استفاده كنيد: Public Sub CreateRoundRectRegion(ByVal lWidth As Long, \_ ByVal lHeight As Long, \_ ByVal lCornerWidth As Long, \_ ByVal lCornerHeight As Long, \_ ByVal lhWnd As Long) Dim lRight As Long Dim lBottom As Long Dim lCornerX as Long Dim lCornerY as Long Dim hRgn As Long lRight = lWidth / Screen.TwipsPerPixelX lBottom = lHeight / Screen.TwipsPerPixelY lCornerX = lCornerWidth / Screen.TwipsPerPixelX lCornerY = lCornerHeight / Screen.TwipsPerPixelY hRgn = CreateRoundRectRgn(0, 0, lRight, lBottom, lCornerX, lCornerY) SetWindowRgn lhWnd, hRgn, True End Sub

lCornerWidth)

(ICornerHeight) نهايتا توابع Region هاي چند ضلعي بسيار ساده است، اما شما مي توانيد توابع مجزايي براي ساختن ست كردن نقطه

هاي مورد نياز در برنامه هايتان بسازيد.

Public Sub CreatePolygon(ByRef Points() As POINTAPI, \_ ByVal lhWnd As Long) Dim hRgn As Long 'Create a region from the points hRgn = CreatePolygonRgn(Points(0), (UBound(Points) + 1), 2) SetWindowRgn lhWnd, hRgn, True End Sub

ديل اي همان بيش از ۲۰ سال تجربه در توسعه نرم افزارهاي مالي دولتي دارد . او در حال حاضر براي كايزر پرمننت كار

**درباره نويسنده:**

مي كند در نشريه برنامه نويسان ويژوال بيسيك فعاليت مي كند.

منبع: سـایت http://www.vbwm.com مولف: دیل ای لهمان مترجم: جادوگر ویژوال بيسيک (وبلاگ جادوی ویژوال بيسيک) http://vblog.persianblog.com